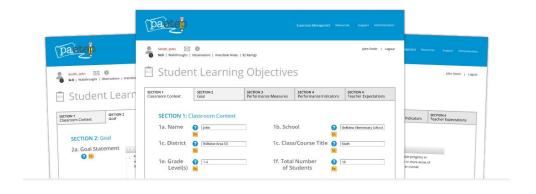

# Student Learning Objective

Overview / Tutorial for Supervisors

# Student Learning Objectives (SLOs)

SLOs are initiated by the teacher.

When a teacher first starts an SLO, they are prompted to select the supervisor that will be responsible for reviewing and approving their SLO.

The SLO process has three main phases, including the completion and approval of the SLO, updates (as needed), and final submission.

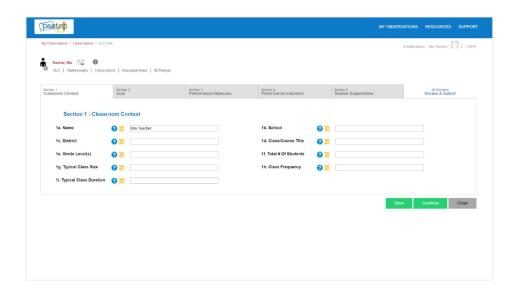

## SLO Steps

- **Step 1:** Teacher creates a new SLO and selects the appropriate supervisor
- **Step 2:** Teacher completes the SLO (five sections)... and Submits
  - Section 1 Classroom Context
  - Section 2 Goal
  - Section 3 Performance Measures
  - Section 4 Performance Indicators
  - Section 5 Teacher Expectations
- Step 3: Supervisor reviews, adds comments, and approves... and Submits
- **Step 4:** Once approved, teacher returns to the SLO at any time throughout the school year and enters updates... and Submits
- **Step 5:** As needed, supervisor reviews / adds comments... and Submits
- **Step 6:** When appropriate, teacher provides final update... and Submits for Finalization
- **Step 7:** Supervisor reviews, adds comments, and rates the SLO... and Submits

You will receive an email notification from PA-ETEP when a teacher submits their SLO for your review and approval.

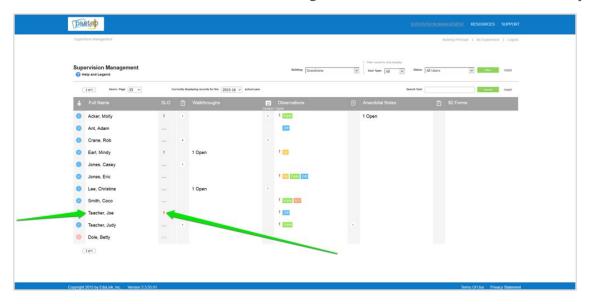

From the Supervision Management page, select the appropriate teacher.

On the teacher's summary page, click View to access the submitted SLO.

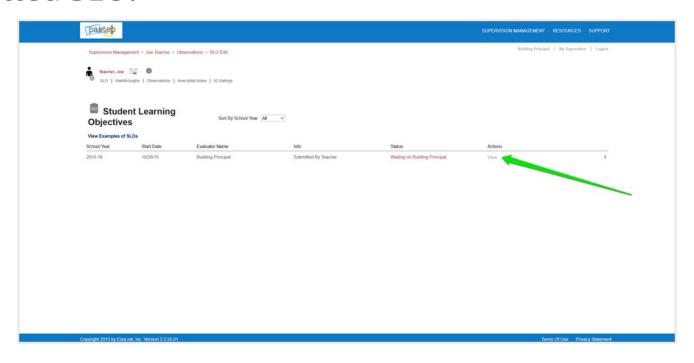

## Review the SLO...

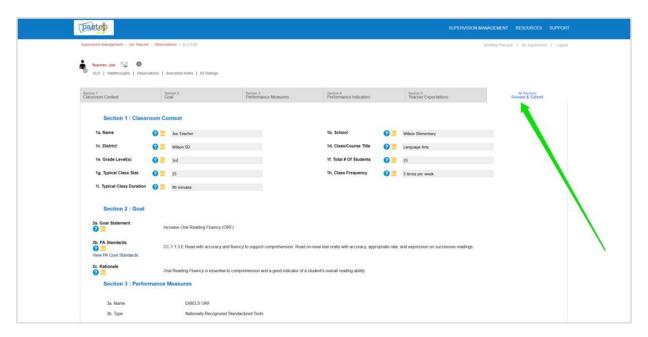

...scroll down to see all sections.

### Add comments/feedback as needed...

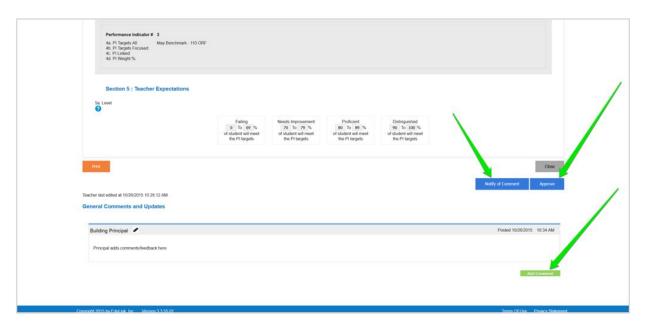

...click Notify of Comment to submit comments to teacher and/or click Approve (when appropriate).

Once approved, the teacher can return at any time (see teacher view below) to provide updates via the General Comments and Updates section...

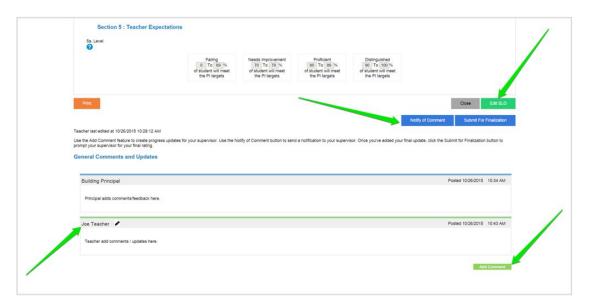

...and by clicking the Notify of Comment button.

When appropriate, the teacher can enter their final update/results (see teacher view below)...

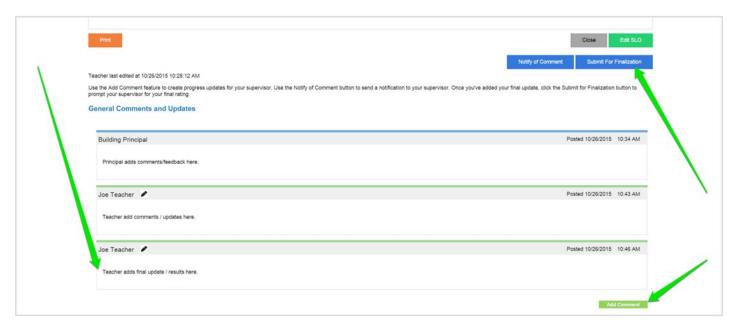

...and click the Submit for Finalization button.

To Finalize and close the SLO, review the teacher's final update/results, select a rating (5b), add any notes/explanations...

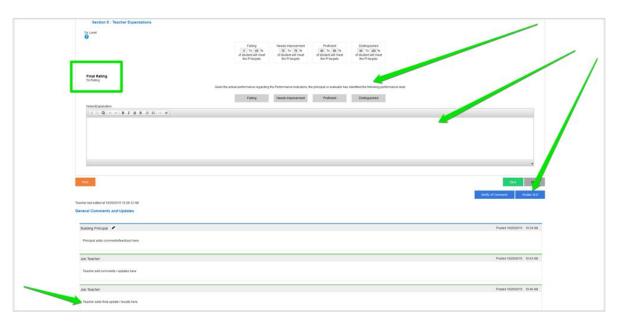

...and click the Finalize SLO button.

#### Reminders

- SLOs are initiated by the teacher.
- Once approved, teachers can submit multiple updates (as appropriate) via Add Comments in the General Comments and Updates section.
- Supervisors may also add comments and submit feedback via Add Comments in the General Comments and Updates section... and by clicking the Notify of Comment button.
- If appropriate, teachers can complete multiple SLOs.

The Final Rating for an SLO will appear via a quick view icon on the 82-1 form.

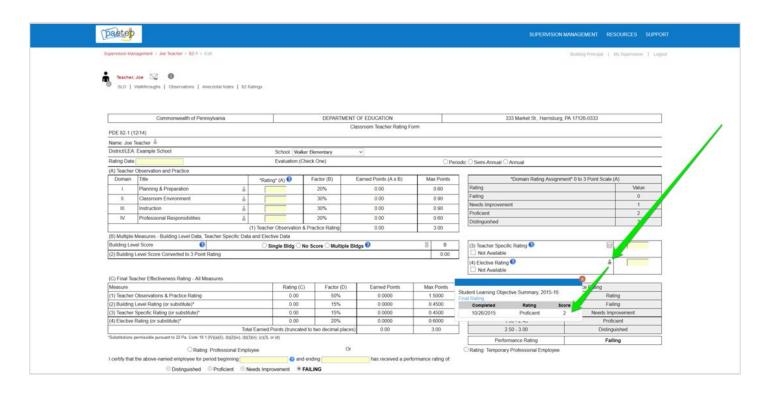